## **HƢỚNG DẪN NỘP HỒ SƠ TUYỂN SINH TRỰC TUYẾN**

**Bƣớc 1: Truy cập Website<https://binhduong.tsdc.vnedu.vn/>**

## **Bƣớc 2: Đăng nhập bằng tài khoản đã đăng ký**

## **Bƣớc 3**: Nhấn nút **Tạo Hồ Sơ**

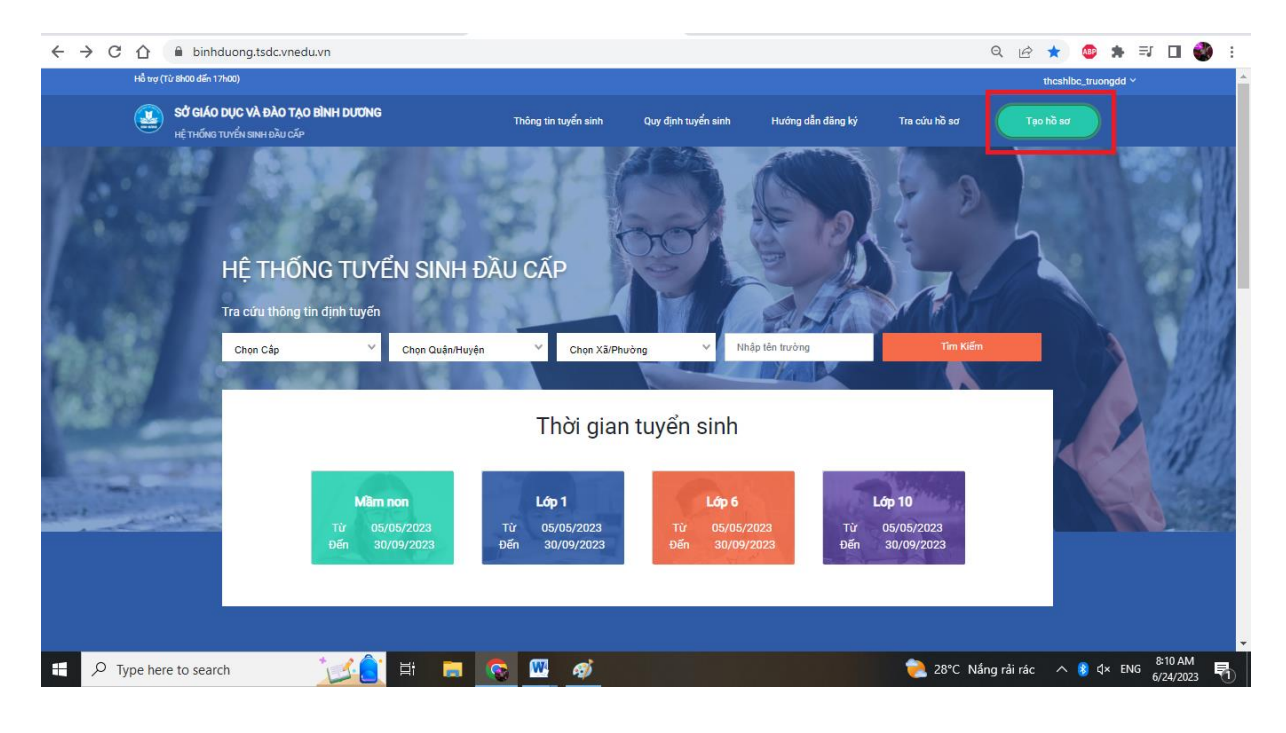

## **Bƣớc 4**: Chọn các thông tin trường và nhấn **Tạo Hồ Sơ**

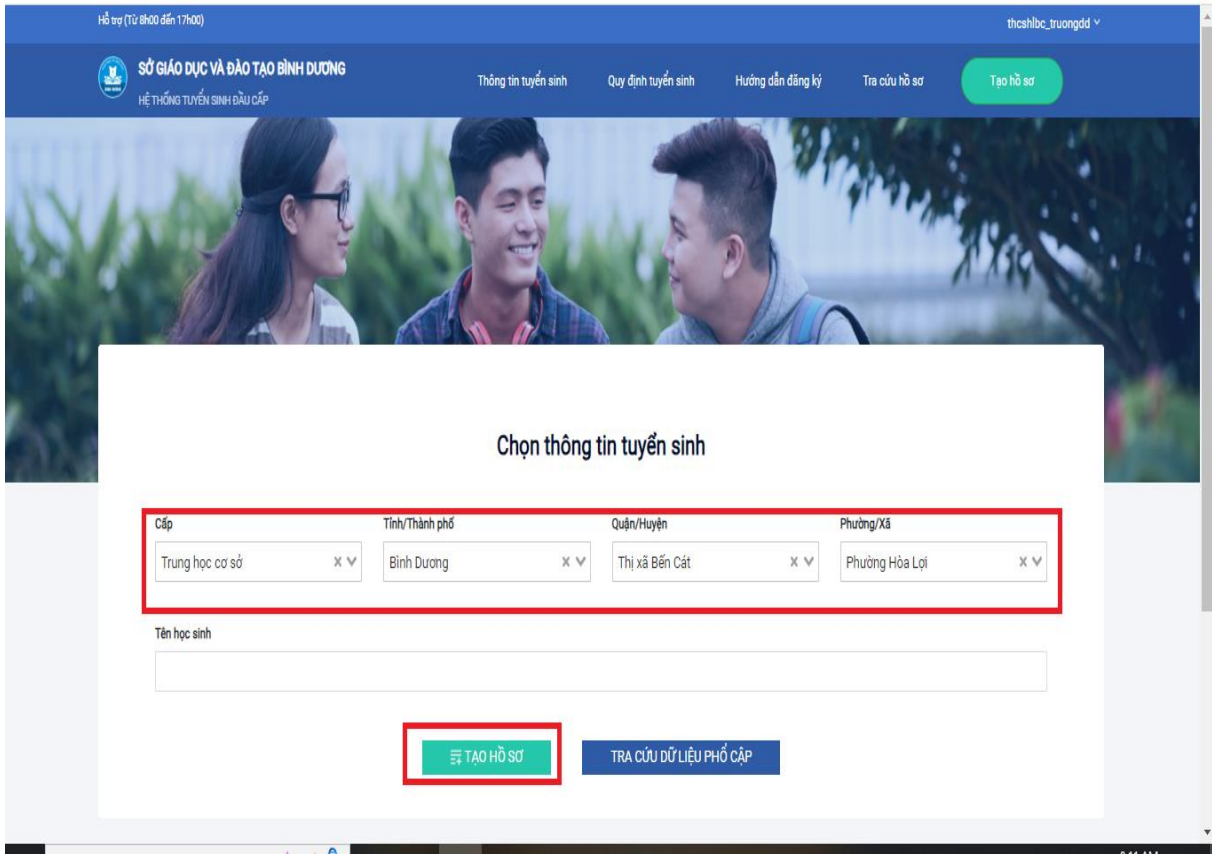

**Bƣớc 5: Điền đầy đủ thông tin ở các thẻ sau:**

**Lƣu ý: Các mục có dấu \* là phần bắt buộc**

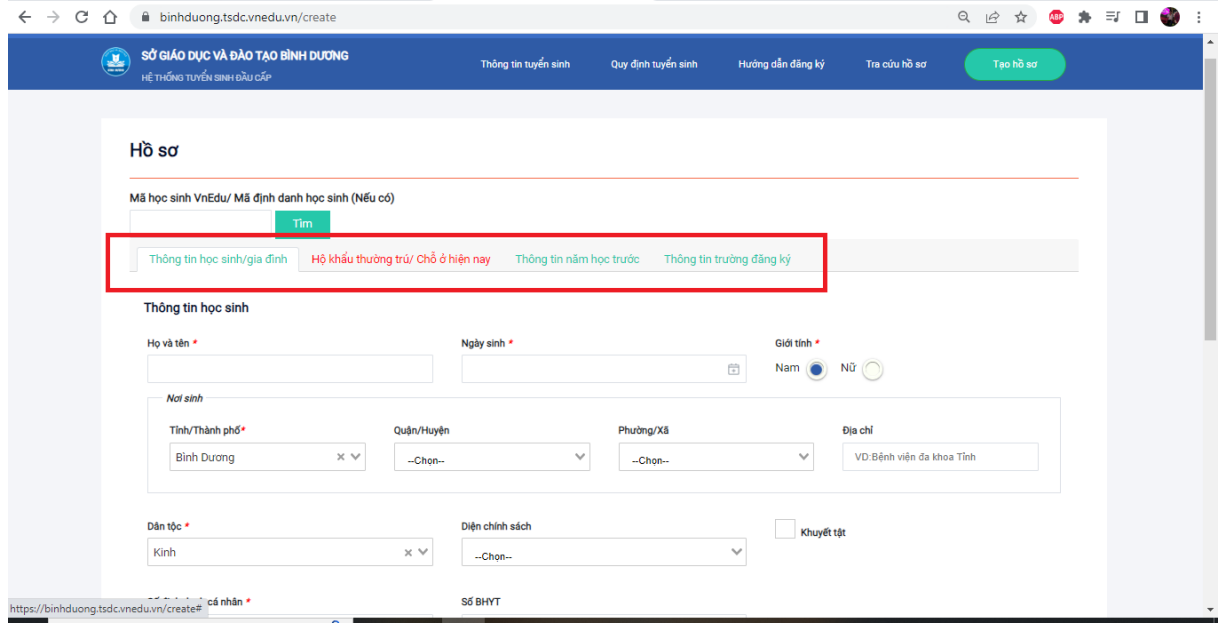

**Bƣớc 6:** Tại thẻ **thông tin đăng ký**, PH chọn trường đăng ký và chụp hình các loại hồ sơ, giấy tờ để đính kèm lên hệ thống. Khi hoàn thành hết các bước trên PH nhấn vào ô **Tạo và Nộp hồ sơ**

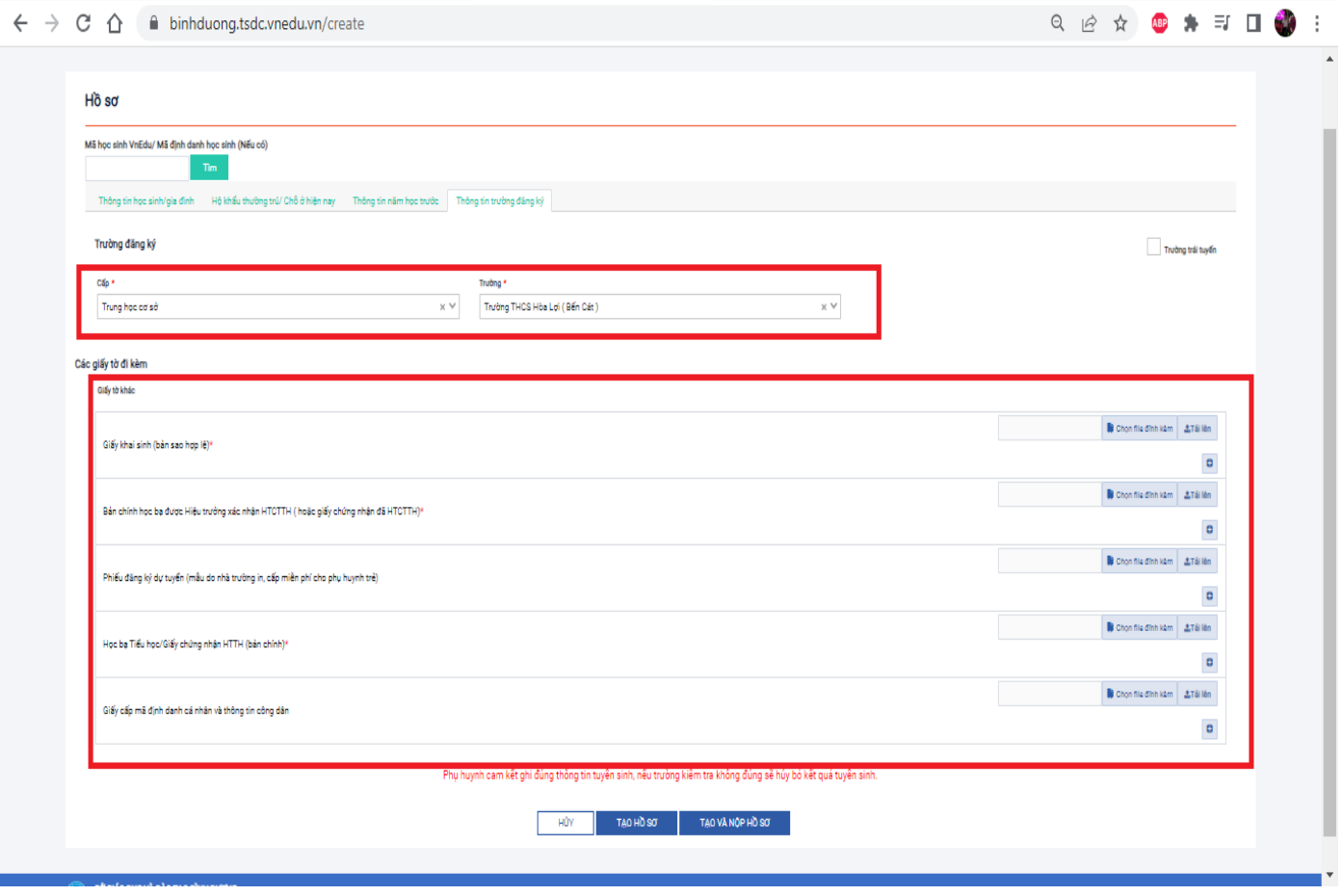